Bártfai Barnabás

# **Windows Vista zsebkönyv**

Bártfai Barnabás

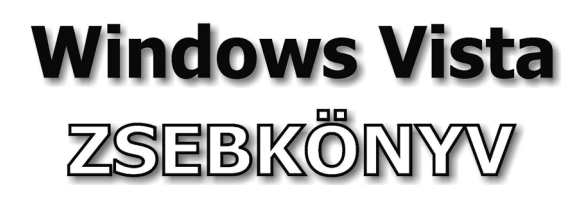

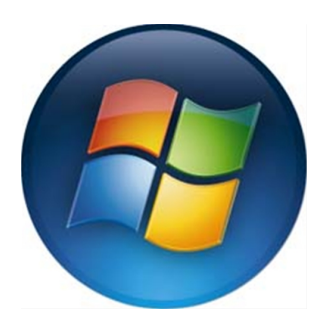

BBS-INFO Kiadó, 2008.

#### © Bártfai Barnabás, 2008.

Minden jog fenntartva! A könyv vagy annak oldalainak másolása, sokszorosítása csak a szerző írásbeli hozzájárulásával történhet.

A betűtípus elnevezések, a Microsoft, a Windows, a Windows logo, és a Vista bejegyzett védjegyek. A Microsoft Szoftver Információ telefonszáma: (06-1) 267-46-36

A könyv nagyobb mennyiségben megrendelhető a kiadónál: BBS-INFO Kiadó, 1630 Bp. Pf. 21. Tel.: 407-17-07

A könyv megírásakor a szerző és a kiadó a lehető legnagyobb gondossággal járt el.<br>Ennek ellenére, mint minden könyvben, ebben is előfordulhatnak hibák. Az ezen<br>hibákból eredő esetleges károkért sem a szerző, sem a kiadó se

ISBN 978-963-9425-33-0

Kiadja a BBS-INFO Kft. 1630 Budapest, Pf. 21. Felelős kiadó: a BBS-INFO Kft. ügyvezetője Készült a Kinizsi nyomdában Felelős vezető: Bördős János

# **TARTALOMJEGYZÉK**

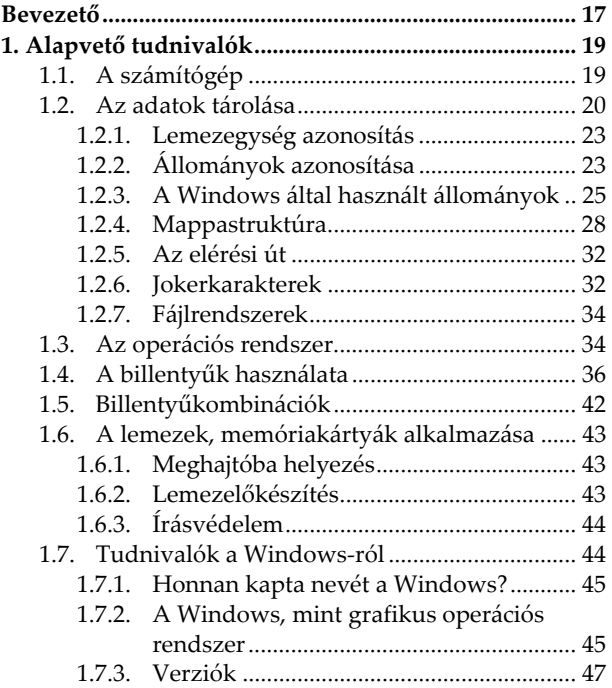

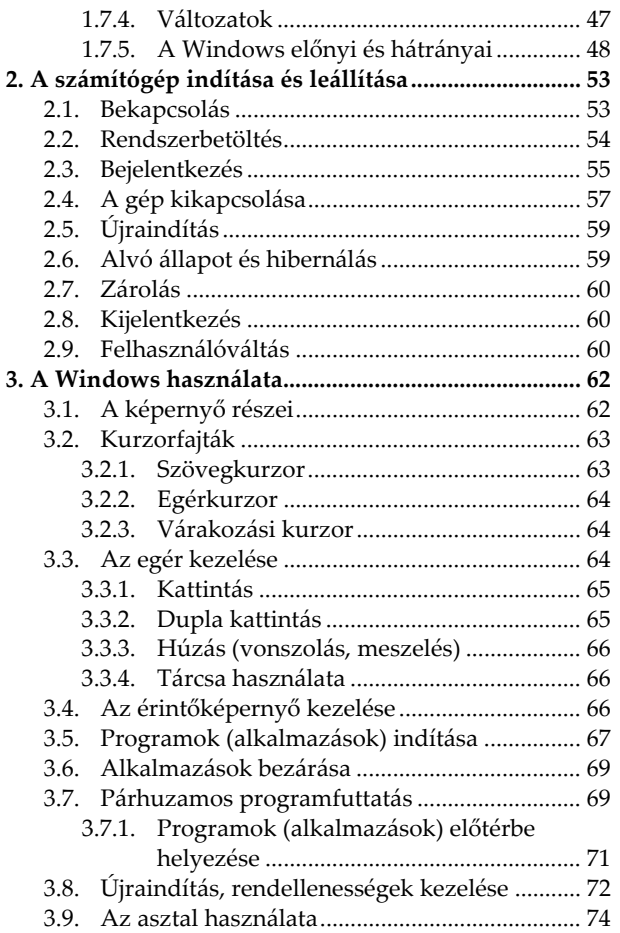

# Tartalomjegyzék **7**

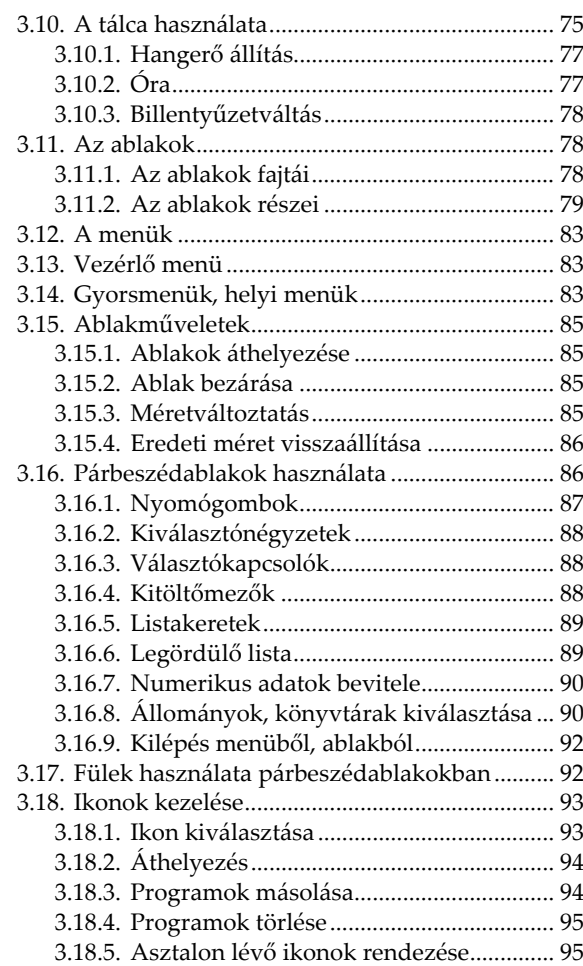

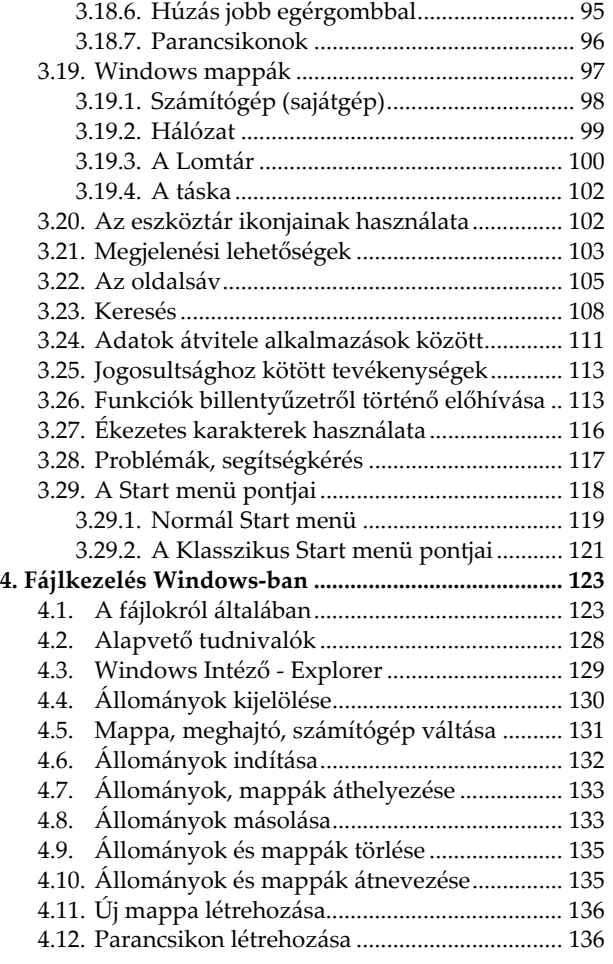

# Tartalomjegyzék **9**

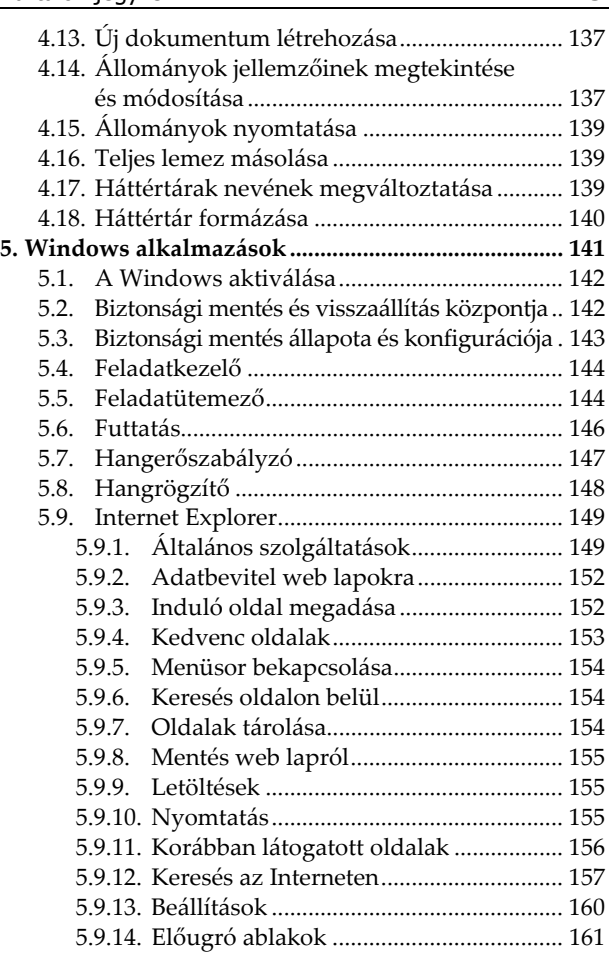

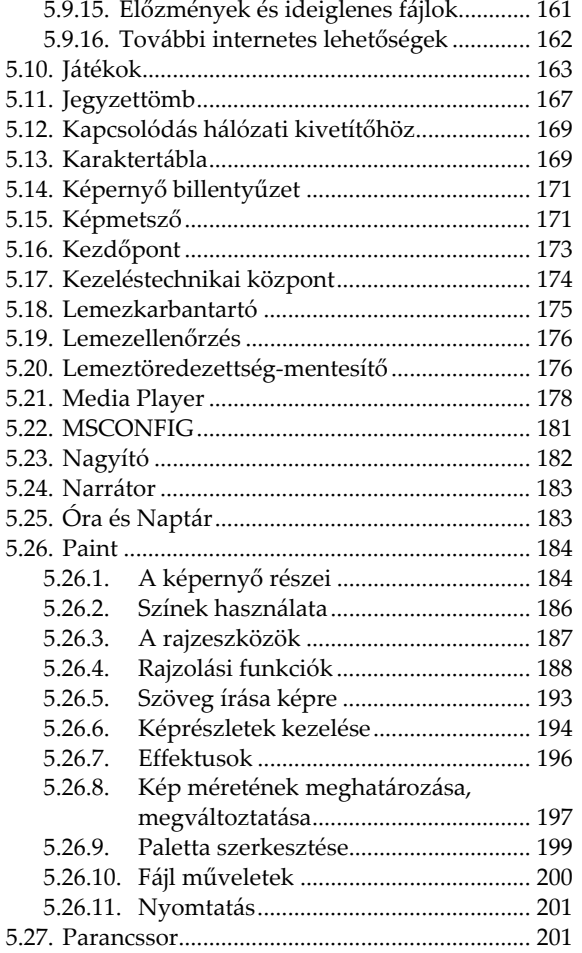

# Tartalomjegyzék **11**

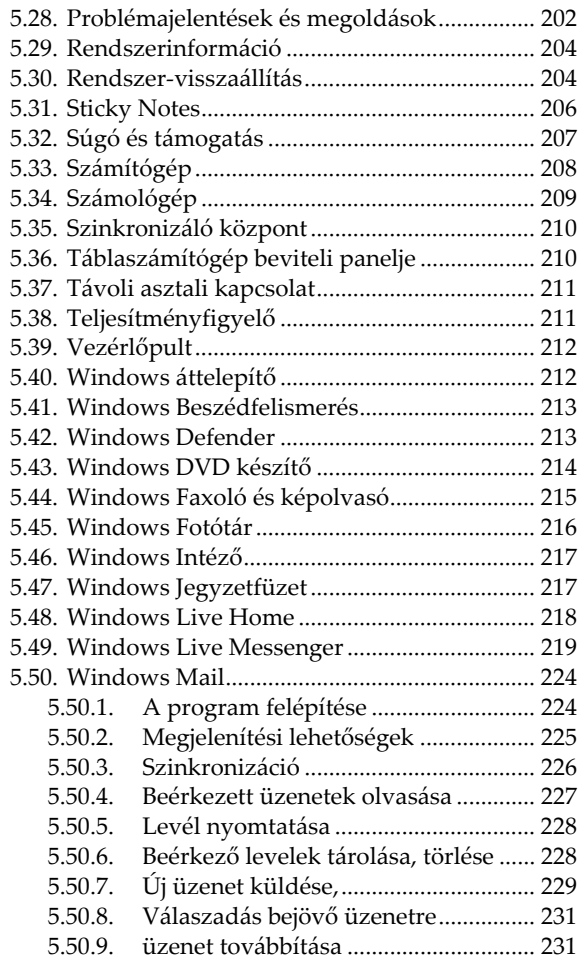

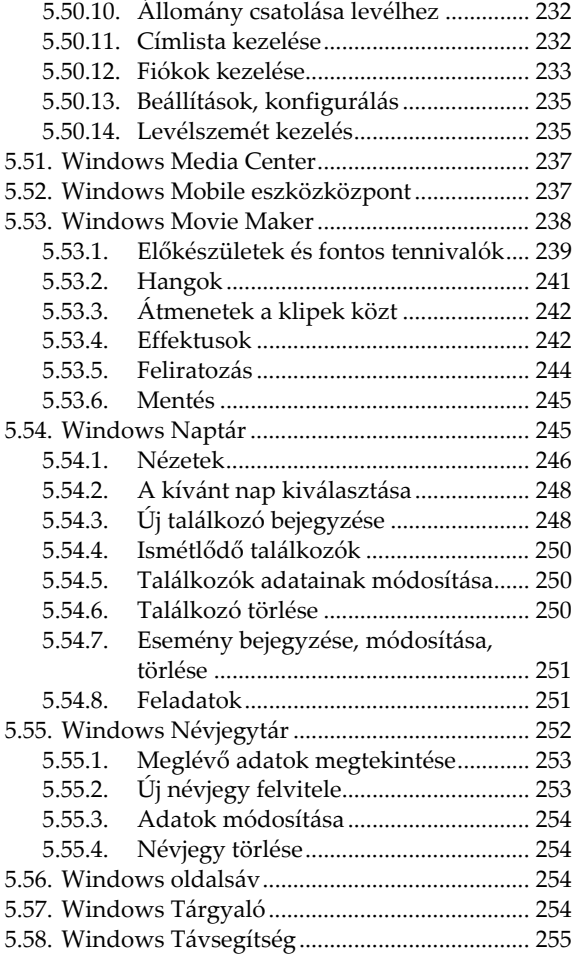

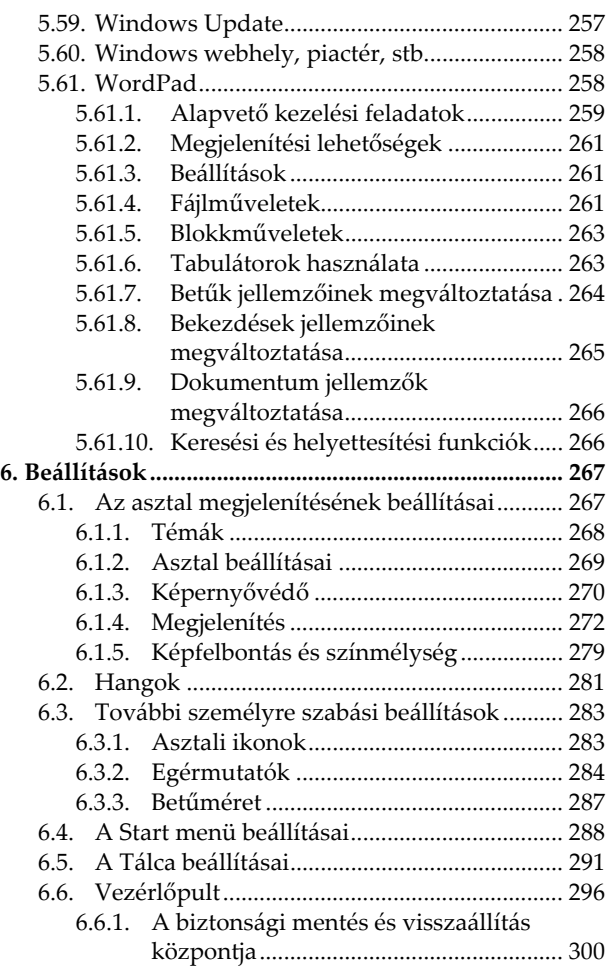

# **14** Windows Vista zsebkönyv

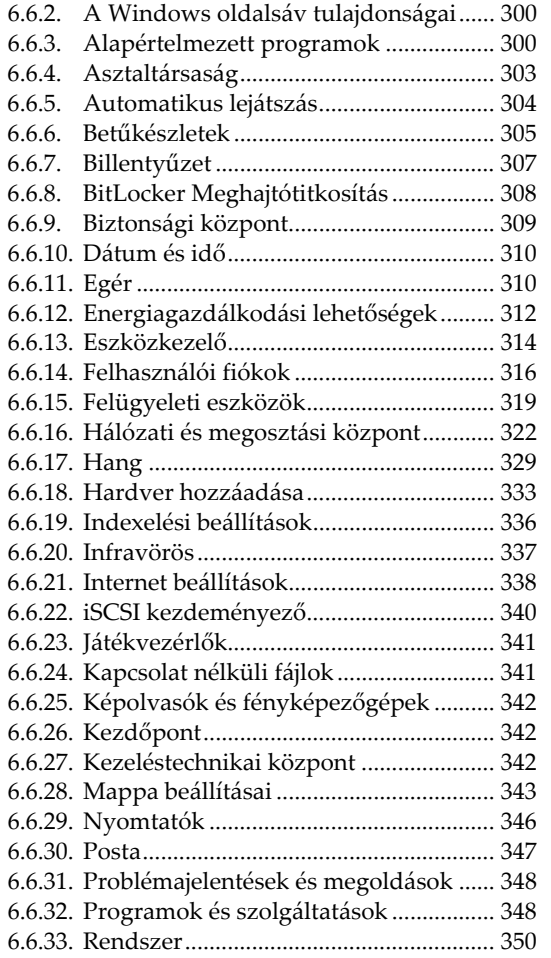

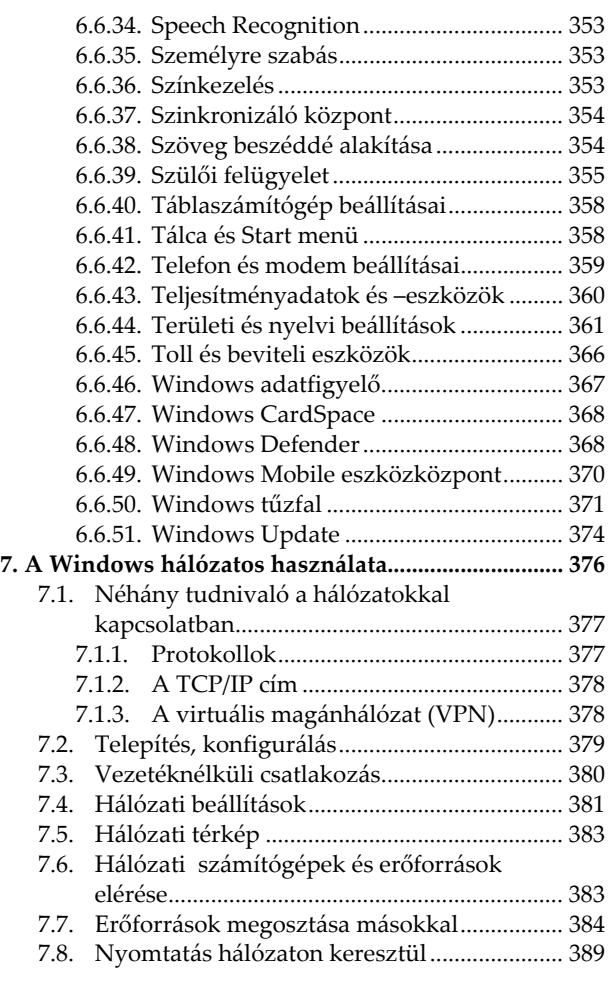

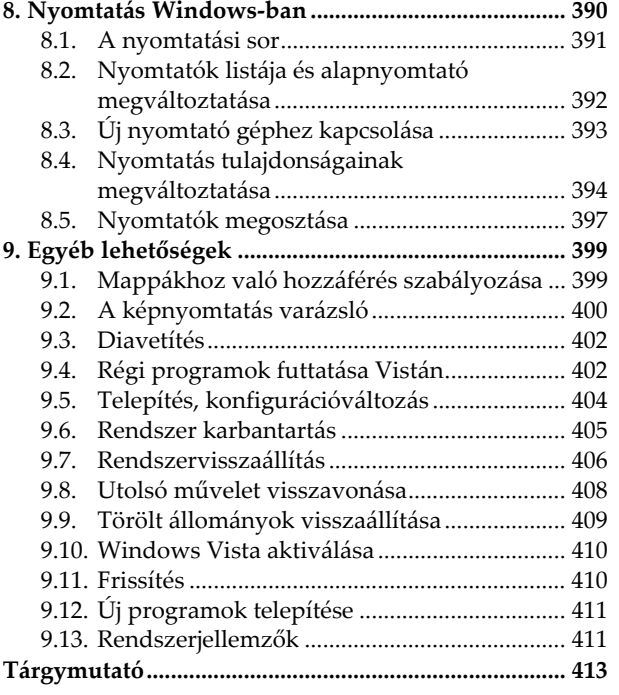

# **Bevezető**

E könyvecske segítségével megismerheti a tisztelt olvasó a Windows Vista kezelését. Olvasása során a legalapvetőbb tudnivalóktól kezdve, a rendszerhez tartozó programok használatán át, a különböző beállítási lehetőségekig sok mindent megtanulhat. A közérthető nyelvezet miatt bátran ajánljuk akár kezdőknek is, de hasznos lehet azok számára is, akik a rendszer beállításaival, finomhangolásával szeretnének foglalkozni.

Mivel a könyv nem csupán a Windows Vista kezelésével foglalkozik, hanem részletesen tartalmazza a Windows alatti fájlkezelést, egyes Internetes szolgáltatásokat, számos Windows-os program használatát, valamint a Windows beállításait is, így akár az ECDL vizsgához való felkészülésben is hasznos segédeszköz lehet.

Bár a Windows Vista sokakban csalódást okozott, mégis egyre több számítógépen már ezzel az operációs rendszerrel találkozhatunk. Fel kell tehát készülnünk a rendszer ismeretére.

Jelen könyv tartalmazza az SP1 javítócsomag módosításait, illetve megtalálható benne mind a Home, mind az Ultimate változat komponenseinek leírása. Ha tehát nem legdrágább változatunk van, úgy eléőfordulhat, hogy a gépünkön nem lesz elérhető jópár olyan alkalmazás, amelyet jelen könyv tárgyal.

# **1. Alapvető tudnivalók**

Ahhoz, hogy a számítógépet használni tudjuk, meg kell ismerkedni néhány elméleti és gyakorlati tudnivalóval is. Akik már tisztában vannak az alapfogalmakkal, azok természetesen ezt a fejezetet átugorhatják.

## **1.1. A számítógép**

A számítógépet, illetve az azt felépítő részegységeket összefoglaló néven **hardver**nek (hardware) nevezzük. A számítógépen futtatott programok elnevezésére a **szoftver** kifejezést használjuk.

A számítógép használatához a **központi egység**en túl szükség van olyan egyéb kiegészítő berendezésekre is, amelyek bizonyos feladatkörök ellátásához szükségesek, de a központi egységtől külön állnak. Ezek az egységek a **perifériák.** Ilyen periféria például a monitor, a nyomtató, vagy például az egér is.

A Windows kezelése során elengedhetetlen segédeszköz az egér, ami adatbeviteli eszközként

szolgál. A kis dobozkát az asztalon tetszés szerint tologatva, annak mozgását, illetve pozícióját érzékeli a számítógép, így kiválóan alkalmas különböző objektumok képernyőn történő mozgatására.

Amennyiben érintőképernyővel, vagy tablet-PC-vel dolgozunk, úgy az egeret természetesen mellőzhetjük, hiszen itt a pozícionálást közvetlenül a képernyőn valósítjuk meg újjal, vagy egy műanyag végű toll segítségével.

# **1.2. Az adatok tárolása**

A számítógép használata során gyakran találkozunk olyan mértékegységekkel, amelyekkel a számítógép különböző egységeinek kapacitását jellemezni tudjuk. Az információ mennyiségének mértékegysége a **bit**. A bit a legkevesebb információt hordozó egység, amelynek két állapota lehet (nulla-egy, igaz-hamis, stb.). Mivel a betűk leírásához betűnként nyolc vagy tizenhat bit szükséges, célszerű a rendelkezésre álló bitjeinket, nyolcas csoportokba szervezni. Ezt a nyolcas csoportot nevezték el **byte**-nak (ejtsd: bájt). A **karakter** egy szám, egy betű vagy írásjel, amely egy byte-on tárolható.

Természetesen az információ mérésére gyakran használjuk a kilobyte, megabyte, gigabyte kifejezéseket is. Egy dologra azonban fel kell hívni a figyelmet. Ellentétben a megszokott szorzóértékkel a számítástechnikában 1 kilobyte (kbyte) nem 1000 byte, hanem 1024 byte, s ugyanígy az 1 megabyte (Mbyte) sem 1000, hanem 1024 kilobyte.

A számítógépeknek rendelkezniük kell egy olyan részegységgel, ahol a feldolgozandó információkat raktározni tudja. Ezt nevezik **memó‐ riának**. A számítógép memóriájának méretét tehát azáltal adhatjuk meg, hogy hány byte (Megabyte, Gigabyte) információ tárolására alkalmas.

A számítógép memóriájának feladata az adatok és programok\* tárolása a műveletvégzés idejére. A számítógépek tárolóegységének nagy részét írható-olvasható memóriák alkotják. Ezt a memóriatípust **RAM**-nak (**R**andom **A**ccess **M**emory) is nevezik. A RAM memóriák nagy hiányossága, hogy a számítógép kikapcsolásakor tartalmukat elvesztik, így a következő bekapcsoláskor azok tartalma ismét üres lesz. Mivel nem tehetjük meg azt, hogy minden bekapcsoláskor ismételten beírjuk a használni kívánt programot, valamint a hozzá tartozó adatokat, szükség van olyan tárolóeszközökre is, amelyek segítségével a programok és adatok hosszú távon és biztonságosan is tárolhatók. Erre a célra szolgálnak az ún. **háttértároló**k. A háttértárolón (mivel azok lassúak), az ott tárolt adatokkal nem végezhetünk műveleteket, az ott tárolt programok nem futtathatók, használatukhoz

Az adott feladat adataival történő számításokat leíró algoritmusokat, továbbá az ehhez szorosan kapcsolódó egyéb műveletek logikus sorozatát nevezzük **program**nak, illetve Windows-os könyezetben alkalmazásnak.

előbb a memóriába kell őket tölteni. A háttértárolók csak tárolásra szolgálnak.

Amíg a háttértárolókon az összes a munkánk során használt programot megtalálhatjuk, addig a memóriában csak az éppen abban a pillanatban alkalmazott programot tároljuk.

A háttértárolón elhelyezkedő adatokat és programokat **állomány**okban tároljuk. A programsorok logikus sorozatát, vagy az általunk begépelt betűk rendezett egymásutánját egy egységben célszerű tárolni. Az így keletkezett háttértárolón elhelyezkedő nagyobb önálló egységek az **állomány**ok vagy **file**-ok (ejtsd: fájl).

A cserélhető háttértárolók közül legismertebb a pen-drive, a flash memóriakártya és floppylemez. A cserélhető mágneslemezeken kívül léteznek a számítógépekbe fixen beépített merevlemezes egységek, amelyeket más néven szokás **winches‐ ter**nek, vagy **hard disk**-nek (HDD) is nevezni. Ezek az egységek általában nem cserélhetőek, viszont kapacitásuk nagyobb (jelen könyv írásakor néhány száz GB volt a jellemző). További gyakrabban alkalmazott háttértároló a CD-ROMnak nevezett optikai lemez, amely szinte teljesen azonos a sokak által ismert zenei lézerlemezzel (kapacitása max 700 MB.). A DVD a CD-hez hasonló, de jóval nagyobb kapacitású (pl. 4,7 Gbyte) tárolóegység. A blue-ray lemezek, pedig még a DVD-k kapacitásának is a többszörösét (kb. 50GB) képesek tárolni.

#### **1.2.1. Lemezegység azonosítás**

Mivel egy számítógépben több lemezegység is lehet, mindenképp szükséges, hogy ezeket megkülönböztessük egymástól. Azonosításra az abc betűit használják olymódon, hogy a cserélhető floppylemezek meghajtóit A és B betűvel, a merevlemezes egységet (winchestert) C betűvel jelölik még akkor is, ha csak egy floppy van a gépben. A betűk után – jelezvén, hogy meghajtóról és nem programról van szó – egy kettőspontot is tesznek. Így a floppyk azonosítása A: és B: jelzéssel, a merevlemez C:-tal történik. Ha más meghajtónk is van (például még egy winchester vagy optikai lemez), annak értelemszerűen a D: szolgál azonosítójául (és így tovább az esetleges többi háttértárakra vonatkoztatva is).

A nagyobb kapacitású merevlemezeket azonban **partício**nálhatjuk, azaz több részre is feloszthatjuk. Az így keletkező partíciókat, a későbbiekben külön meghajtóként van lehetőség kezelni.

További lehetőség a korszerűbb rendszereknél, hogy egy meghajtót vagy partíciót becsatlakoztatunk egy mappába, növelve az eredeti meghajtó kapacitását.

#### **1.2.2. Állományok azonosítása**

Az állományok egyértelmű azonosítására egy állománynév és egy kiterjesztés szolgál, melyet egy ponttal választunk el egymástól. Az állománynévből tudjuk meg, hogy valójában mit is tartalmaz az állomány, a kiterjesztés pedig az állomány típusára, szerkezetre utal. (Ez utóbbit ismert fájltípusok esetén a Windows alapesetben elrejti.)

A kiterjesztés általában szabadon megválasztható rövidítés, ám vannak bizonyos szabályok, amelyek rögzítik, hogy egyes betűhármasok mit takarnak. Amennyiben egy állomány kiterjesztése például DOC, akkor az feltehetően egy Wordben készült dokumentum. Ha a kiterjesztés COM, EXE vagy BAT, akkor az egy elindítható programot takar, a BMP, GIF, PNG, vagy JPG kiterjesztésből pedig képre következtethetünk.

Fontos megkötés, hogy egy helyen nem szerepelhet több azonos nevű és azonos kiterjesztésű állomány. Azonos nevű, de más kiterjesztésű, vagy más nevű, de azonos kiterjesztésű lehet. Különböző helyeken lehetnek azonos nevű és azonos kiterjesztésű állományok is.

A kis és nagybetűk között a gép nem tesz különbséget.

A lemezen tárolt állományokról (programok, adatok, szövegek, stb.) katalógus készül, amelyet a gép minden lemezre írásnál folyamatosan frissít. Windows operációs rendszerben többféle módon is lekérhetjük a katalógust. Használhatjuk a Windows intéző programot, de a sajátgép tallózásával és számos egyéb módon is tudunk katalógust megjeleníteni. (A katalógusban többnyire nem csupán az állomány neve és kiterjesztése szerepel, hanem az ikonja is, de megjelenítési módtól függően akár az állományok hosszáról, elkészítésének, vagy utolsó módosításának időpontjáról is kaphatunk tájékoztatást.)

# **1.2.3. A Windows által használt állományok**

#### **1.2.3.1. Hangok**

Windowsban a különböző jelzésekhez, tevékenységekhez hangeffektusokat rendelhetünk, melyeket a számítógép háttértárolóján különálló állományokban tároljuk, s az állományokat nevük mellett .WAV kiterjesztéssel azonosítjuk.

A zenék tárolására azonban van egy nagyon jó fájltípus, mégpedig az MP3. Az ilyen formátumban tárolt zenék fájlmérete tizede a CD-n elfoglalt zenék fájlméretének, és mivel a tömörítéssel a nem, vagy nehezen hallható tartományból vesznek ki kevésbé lényeges információkat, szinte az eredetivel azonos minőségben tárolja a zenéket. Egy-egy zeneszám általában 3-4 MB helyet foglal így el.

#### **1.2.3.2. Képek**

A Windows grafikus rendszer révén, igen sokféle fájltípus kezelését képes ellátni.

Bár a keretrendszer tömörítés nélküli alapformátuma a BMP, ezt a nagy méret miatt nem használják. Helyette divatos a GIF, JPG és PNG kiterjesztésű állományokat használata. A gif veszteségmentesen, a JPG és PNG veszteségesen, de hatékonyabban tömörít. Mivel a legelterjedtebb jpg formátumnál a tömörítés mértéke állítható, az erősen tömörített képeknél már észrevehetjük a minőségromlást. Szintén képek lehetnek még a CDR, CGM, DIB, DRW, DXF, EPS, HGL, MSP, PCD, PCT, PCX, PIC, PLT, TGA, TIF, WMF, WPG kiterjesztéssel rendelkező grafikus állományok is.

### **1.2.3.3. Filmek, mozgóképek**

A használat során a legtöbb problémát a mozgóképes állományok okozzák, mivel itt a hangot és a képek sorozatát is egymással szinkronban el kell tárolni a fájlban. Az ezekre alkalmazott kódolási módszerek azonban nagyon sokfélék, melyek közül számos módszert a Windows alapból nem támogat. A kódolást és dekódolást az ún. codec-ek valósítják meg, így csak azon filmfájlok tekinthetők meg Windows alól, melyek codec-ét az alaprendszer tartalmazza, vagy amelyet utólag telepítettünk.

# **1.2.3.4. Betűtípusok**

Mivel a kommunikáció egyik legfontosabb eleme a szöveges információ, fontos, hogy ezek megjelenítésében a számítógépes programok milyen színvonalat nyújtanak. A Windows messzemenően támogatja ezen lehetőségeket olymódon, hogy szinte minden Windows alatt futó programban betűtípusok százainak alkalmazását képes felkínálni. Természetesen e betűtípusokat (melyeket szokás *font*nak is nevezni) maga a Windows keretrendszer biztosítja úgy, hogy azokat minden program egységesen képes alkalmazni. A betűtípus állományokat ennél fogva a keretrendszerben kell kezelni, ott lehet a készlet mennyiségét növelni vagy csökkenteni. Természetesen túl sok betűtípus állomány alkalmazása sem mindig előnyös, hiszen azon kívül, hogy helyet foglal a merevlemezen, lelassítja a Windows indítását is. Megjegyzendő még, hogy a Windows többnyire olyan TTF vagy OTF kiterjesztésű betűtípus állományokat alkalmaz, melyeket *vektorgrafikus* úton tárol. Ez azt jelenti, hogy a betűképek nem pontról pontra kerülnek eltárolásra, hanem az őket körbeíró vonalak jellemzőinek tárolása által. Ennek segítségével ugyanis e betűtípusok tetszőleges méretben állíthatók elő szemben a pontról pontra történő (ún. bittérképes) tárolási móddal, ahol a nagyítások csak jelentős minőségromlás árán valósíthatók meg. (Többnyire a bittérképes betűtípusok nagyítását a programok nem is támogatják.)

## **1.2.3.5. Egyéb állományok**

A Windows programban a használat során előfordulhat, hogy egyéb speciális célra szolgáló állományfajtákkal is találkozhatunk. Ilyen például többek között az FLC, illetve FLI kiterjesztésű animációt tartalmazó vagy a MID kiterjesztésű MIDI hang-sorrendvezérlő állomány is. A programok többsége szintén saját formátumot használ az általuk készített anyagok tárolásához, így fájltípusok, és kiterjesztés-variációk száma olyan sok, hogy azt mára már képtelenség követni.

# **1.2.4. Mappastruktúra**

A számítógépek teljesítményének növekedésével a háttértárolókon (winchester) tárolt adatok mennyisége is megnőtt. A számítógépen ezt a problémát az úgynevezett mappastruktúrával vagy régebbi nevén könyvtárstruktúrával oldhatjuk meg, amely segítségével a háttértárolón tárolt állományokat rendeltetésüknek megfelelően különböző csoportokban tárolhatjuk.

Feladatunk tehát, hogy a számítógépen felépítsünk egy rendszert, amelyben állományainkat logikusan és könnyedén megtalálható módon helyezzük el a háttértárolókon. A gépen használt programokat és adatállományokat csoportosíthatjuk témakörök szerint, s az azonos témakörbe tartozó állományokat azonos helyen tároljuk. Például, külön csoportba helyezzük el dokumentumainkat, a játékprogramokat és az egyéb felhasználói programokat. A dokumentumok témakört tovább bonthatnánk képekre, nyilvántartásokra, levelekre, hivatalos szövegekre és

egyéb dokumentumokra, de külön csoportot készíthetnénk a különböző nyaralásokon készült fotóinknak is. A többfelhasználós Windows rendszerben még a különböző felhasználók dokumentumait is el kell egymástól különíteni.

A struktúra alkalmazásánál figyelembe kell venni bizonyos szabványos megnevezéseket is. Adott meghajtón lévő kiindulási pontot főkönyvtárnak vagy gyökérkönyvtárnak (root directory), a többi állománycsoportot pedig **mappá**nak vagy alkönyvtáraknak (folder, sub directory) nevezik.

A mappákat (alkönyvtárakat) szintekre osztják, így a főkönyvtárból elérhetők az első szinten lévő mappák, az ebből nyílóak pedig a második szinten lévők, stb. Természetesen további szinteken elhelyezkedő alkönyvtárak létezése is megengedett, ezeket az adott lemezen tárolt állományoknak megfelelően célszerű létrehozni. Fontos megjegyezni, hogy a mappák nevei ugyanúgy bejegyzésre kerülnek a katalógusba, mint az állományoké. A két bejegyzéstípust azonban semmiképp sem szabad összekeverni, hiszen az állomány magát az adatot vagy a programot tárolja, a mappák pedig ezen állományok rendszerezett tárolását szolgálják. A mappabejegyzések tehát teljesen máshogy kezelendők, így azokat csak megnyitni lehet, azokat elindítani, vagy betölteni nem tudjuk.

A mappák azonosítása során biztosítani kell az egyértelműséget is. Ezért egy mappából nem nyílhat több azonos nevű mappa, viszont különböző helyekről igen.

Mivel a főkönyvtárnak nincs megnevezése, annak azonosítására a meghajtó egység szolgál, illetve adott esetben az önálló **\** (backslash) jelet használják.

Egy-egy mappa-hierarchia tehát egy-egy lemez (meghajtó) szerkezetét azonosítja. A rendszert azonban visszafelé ki kell egészíteni, hiszen több lemezen is létrehozhatunk mappastruktúrát, valamint ha hálózatba kapcsoljuk gépünket, más gépeket is elérhetünk. A rendszer felépítésének elve tehát a következő:

Asztal (a Windows felülete – fizikailag a merevlemez egy speciális mappája)

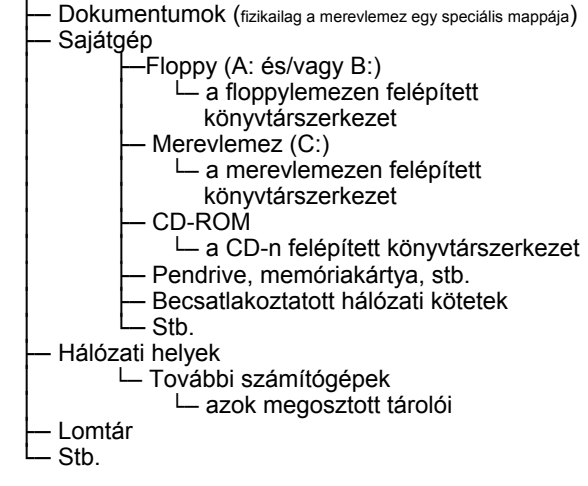

Ezt a rendszerfelépítést kisebb eltérésekkel minden olyan helyen tapasztaljuk, ahol a számítógépen lévő adatok közt kell válogatnunk, így például tallózáskor vagy a Windows Intézőben is. (A felépítés természetesen konfigurációtól és verziótól függően eltérő, de elvben azonos.)

Ennek megfelelően a közvetlenül megnyitható mappák közt találjuk például a *Számítógép*et, melyet dupla kattintással megnyitva a gép háttértárolóit (illetve a vezérlőpultot és a nyomtatókat) találjuk. Innen megnyithatjuk a merevlemez mappáját, ahol a winchester főkönyvtárban található állományokat és az onnan nyíló könyvtárakat (azaz a sárga vagy kékeszöld mappa jellel mutatott mappákat) látjuk. A megfelelő könyvtárba való belépés szintén a mappán való dupla kattintással valósítható meg.

Bár az asztal és a dokumentumok mappa a struktúra elején helyezkedik el, fizikailag azonban a merevlemez egy eldugott csücskében található és felhasználónként eltérő. Természetesen így minden felhasználó csak a sajátját érheti el.

A mappák megjelenése többnyire azonos, az eszköztárból, a menüsorból, a többféle módon megjeleníthető tartalomból (különböző méretű ikonok, lista, részletek, stb.), és az állapotsorból áll. A mappák és tartalmuk kezelése a Windows ablakainak használatával azonos módon történik, de ne felejtsük el, hogy mappa ikonok további mappákat takarnak, melyeket szintén dupla kattintással nyithatunk meg.

## **1.2.5. Az elérési út**

Bizonyos esetekben szükséges lehet közvetlenül hivatkozni egy adott mappára. Ilyenkor \ karakterekkel elválasztva összevonhatjuk a mappa-azonosításokat. Az ilyen egyértelmű azonosításnak tartalmaznia kell egy olyan útvonalat, amelyen keresztül haladva az adott mappa vagy állomány minden esetben elérhető. Az **állományok teljes elérési útja** egy meghajtóazonosítóból, egy mappa-azonosítóból, és egy állományazonosítóból áll, természetesen egybeírva és szigorúan ebben a sorrendben. A meghajtóazonosító egy betű és egy kettőspont, a mappaazonosító a \-sel kezdő mappa-azonosítás, az állományazonosító pedig az állomány neve, egy pont és az állomány kiterjesztése. A mappaazonosítót és az állományazonosítót ugyanúgy egy \-sel kell elválasztani, mint a könyvtárakat. A C:\ALK1\ALK2\FILENEV.KIT formula a C: meghajtón lévő alk1 mappából nyíló alk2 mappában található filenev nevű kit kiterjesztésű állományt azonosítja. Az elérési út hálózati meghajtók esetében \\-sel, internetes hozzáféréskor http://-rel kezdődnek.

## **1.2.6. Jokerkarakterek**

Bizonyos esetekben előfordulhat, hogy nem ismerjük pontosan az állomány nevét, kiterjesztését, vagy szükségünk lehet több állomány azonosítására is. Ha tehát az állomány nevében nem ismerünk pontosan egy betűt, helyettesíthetjük jokerrel, ugyanúgy, mint a kártyában (ott a hiányzó lap helyére tehetjük be a jolly-t). A jokerkarakter a számítógépen a **?** , az ismeretlen betűk helyére ezt írhatjuk. Pl. a LEVEL23.DOC állományra hivatkozhatunk a ?EVEL23.DOC vagy a LEVEL?3.??? meghatározásokkal is, bár ez utóbbi azonosíthatja például a LEVEL13.DOC fájlt is. Sok esetben célszerű egy másik joker-karakter, a ∗ bevezetése is, amely már nem csak egy, hanem tetszőleges számú karaktert is helyettesíthet. A LE?????.DOC helyett használhatjuk a LE\*.DOC karaktersorozatot is. A fentieket alkalmazva, az összes EXE kiterjesztésű állomány azonosítása a \*.EXE, az összes C betűvel kezdődő pedig a C\*.\* karaktersorozattal történik.

Természetesen a jokerkaraktereket nem használhatjuk minden esetben, hiszen olyan szituációkban, ahol konkrétan egy állományra lehet csak hivatkozni, nem alkalmazhatóak. Tehát például keresésekben ideálisak, de állomány megnyitásakor már nem. A jokerkarakterek csak állománynévben és kiterjesztésben szerepelhetnek, nem alkalmazhatjuk őket a meghajtó és mappa- azonosításokban szereplő betűk helyettesítésére!

## **1.2.7. Fájlrendszerek**

A merevlemezes háttértárolókon operációs rendszertől függően többféle szerkezetben tárolhatunk adatokat. Alapesetben az ún. **NTFS** fájlrendszer alkalmazása a legcélszerűbb, ez ugyanis nagyobb számú adatbiztonsági beállítást, valamint tömörítési lehetőséget is biztosít, valamint kompatibilis a Windows XP, NT és 2000 verziókkal.

Memóriakártyákon, floppylemezeken azonban ez nem használható, ott más, például a **FAT** alapú állománytárolás a jellemző. DOS és régi Windows operációs rendszer alatt csak ez használható. Ha tehetjük, célszerűbb tehát **FAT32** (32 bites) fájlrendszer alkalmazása, amely támogatja a 2 gigabyte-nál nagyobb merevlemezek egy egységként való használatát is és kompatibilis a korábbi Windows verziókkal is. A Vista SP1-től viszont használhatjuk **ExFAT** fájlrendszert is, amely nagyon sok szempontból előnyösebb a korábbiaknál, egyesíti azok előnyeit, viszont még nem elterjedt, így kompatibilitási problémáink lehetnek vele.

## **1.3. Az operációs rendszer**

Mint ahogy azt korábban láttuk, kikapcsoláskor a RAM memória tartalma törlődik, s ha újra bekapcsoljuk számítógépünket, akkor annak memóriája üres lesz. Kikapcsoláskor azonban csak a RAM memóriák törlődnek, a ROM memóriák

nem. Így a bekapcsoláskor már programot tartalmazó ROM memóriák segítségével a számítógép RAM memóriájába lehetőségünk van valamilyen háttértárolóról (pl. winchesterről) betölteni egy alap-működtető programot, amely már képes a mi utasításainkat végrehajtani. Ezért is van az, hogy bekapcsoláskor várni kell, amíg a gép "feléled", s dolgozni tudunk vele.

Annak a programnak, amit a gép a háttértárolóról ilyenkor betölt a feladata a számítógép alap-funkcióinak kezelése (a billentyűzet, a monitor, a nyomtató vezérlése a programok elindítása, a katalógus kezelése, stb.). Ez a program azonban a használathoz még nem elegendő, hiszen ha majd eldöntjük, hogy az adott időben mire szeretnénk használni gépünket, akkor majd magunk töltjük be az ahhoz szükséges programot. (A számítógép előre nem tudhatja, hogy mire szeretnénk használni.)

A számítógép ilyen alap-működtető programelemét **operációs rendszer**nek nevezik (rövidítése: **OS**, az **O**perating **S**ystem szavakból), amely vezérli a számítógépes rendszer erőforrásait és az erőforrásokat felhasználó folyamatokat. Ennek az operációs rendszernek alkalmazkodnia kell az adott konfigurációhoz is. Egyértelmű, hogy az operációs rendszer elsődleges funkciói a tárolt programok és adatállományok menedzselése, programok indítása, a futó programok kezelése, az alapvető felhasználói tevékenységek kezelése. E

rendszerrel tudunk tehát kommunikálni számítógépünkkel, használatával lehetőségünk nyílik programokat, adatokat másolni, törölni, segítségével lemezeket s lemezkatalógust tudunk kezelni, stb.

Természetesen operációs rendszerből igen sokféle létezik, melyek közé soroljuk a jelen könyv tárgyát képező Windows Vistát is.

# **1.4. A billentyűk használata**

E fejezetben a különleges szerepű billentyűket, illetve azok használatát ismerjük meg.

Shift A SHIFT billentyű folyamatos nyomvatartása mellett a többi billentyű funkcióját tudjuk megváltoztatni. (Jelölése üres felfelé mutató nyíl is lehet.) Használatával a megfelelő billentyű nagybetűvel történő megjelenítése válik lehetővé. Alkalmazása szükséges akkor is, ha olyan írásjelet szeretnénk használni, amely a billentyűn másodlagosan (felül) helyezkedik el. Mivel a SHIFT gomb egyszeri lenyomása teljesen értelmetlen, ezért az ajánlott működtetési sorrend az, hogy először nyomjuk le a SHIFT billentyűt, tartsuk folyamatosan lenyomva, majd üssük le a kívánt másik billentyűt. A SHIFT billentyűt csak ennek befejeztével engedjük el.

Caps A Caps Lock billentyű segítségével a kisés nagybetűk használatát fordíthatjuk meg olymódon, hogy ha a Caps Lock billentyűt bekapcsoljuk, akkor a billentyűzeten leütött abc betűi nagybetűvel jelennek meg. Az ilyenkor használt SHIFT billentyű most a kisbetűk megjelenését eredményezi. (Capital letters lock = nagybetű zár.) Lenyomása nem teljesen egyenértékű a SHIFT billentyű állandó nyomvatartásával, a Caps Lock billentyű nem hatásos a számokra és az írásjelekre, ezeknél továbbra is az eredeti működés szerint kell eljárnunk. A Caps Lock billentyű bekapcsolt állapotát egy, a billentyűzet jobb felső sarkában elhelyezkedő világító dióda (LED) jelzi. (A LED mellett található felirattal azonosíthatjuk a hozzá tartozó billentyűket.) A funkció kikapcsolását szintén ugyanezzel a gombbal érhetjük el.

Tab A tabulátor billentyű a mezők közti lépkedésre használható. Szövegszerkesztéskor, a pontosan egymás alatt elhelyezkedő oszlopok létrehozásában lehet segítségünkre, oly módon, hogy ha megnyomjuk ezt a billentyűt, akkor a kurzort egy előre definiált oszlopba tudjuk mozgatni. (jelölése oda-vissza mutató nyíl is lehet.)

- <sup>Ctrl</sup> A Ctrl (ejtsd: kontrol) megváltoztatja a párhuzamosan lenyomott gomb jelentését. Segítségével billentyűzetről hívhatunk elő programfunkciókat, stb. Működtetése a SHIFT billentyűhöz hasonlóan folyamatos nyomvatartással érhető el.
- Alt Az Alt gomb működtetése a SHIFT és Ctrl billentyűkhöz hasonlóan szintén folyamatos nyomvatartással érhető el. Megváltoztatja a párhuzamosan lenyomott gomb jelentését. Szerepe speciális, programok által definiált, vagy alternatív funkciók elérése. Használatával oldható meg a tetszőleges kódú karakter bevitele is.

Vigyázzunk, mert a jobboldali Alt Gr gomb teljesen más funkcióval rendelkezik, e gombbal ugyanis a harmadlagos karakterek (ß, €, °, \$, &, @, stb.) bevitelére van lehetőség a Shift billentyűhöz hasonló módon.

<sup>Esc</sup> Az escape (ejtsd: iszkép) billentyű általában valamilyen visszalépést, menüből, program-funkcióból való kilépést vagy törlést vált ki. Szó szerint fordítva jelentése: menekülés.

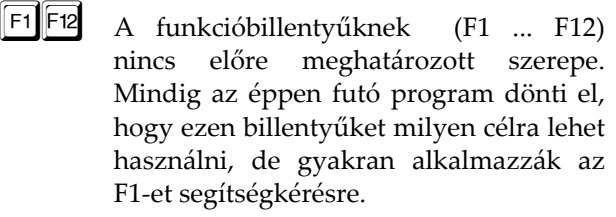

Enter Az ENTER igen fontos billentyű, sorváltásra, illetve a begépelt sor érvényesítésére szolgál.

**F** Az ENTER billentyű felett találjuk a BACKSPACE (ejtsd: bekszpész) gombot, amely az utoljára beütött betű javítására szolgál. Megnyomásának hatására a szövegkurzortól balra eső karakter törlődik, az esetlegesen jobbra lévők pedig balra gördülnek.

r A szövegkurzor elmozdítása egy karakterpozícióval balra.

- $\boxed{\rightarrow}$  A szövegkurzor elmozdítása egy karakterpozícióval jobbra.
- p A szövegkurzor elmozdítása egy sorral felfelé.

o A szövegkurzor elmozdítása egy sorral lefelé.

- **Frome** A szövegkurzor sor elejére állítása. Ha ezt (vagy a következő öt: END, PgUp, PgDn, INS, DEL) a billentyűt a jobboldali numerikus billentyűzetmezőn kívánjuk használni, a Num Lock gombot kikapcsolt állapotba kell hozni.
- A szövegkurzor a sor utolsó értelmezhető karakterére állítása.
- $\begin{bmatrix} \frac{p_{\text{age}}}{10} \\ 0 \end{bmatrix}$  A szövegkurzor lap tetejére állítása, illetve lapozás egy oldallal visszafelé.
- A szövegkurzor lap aljára állítása, illetve lapozás egy oldallal lefelé.
- **Doluto**<br>A szövegkurzor mögött álló karakter törlése. A Del billentyű azonos a Delete feliratúval.
- **Finser** Váltás beszúrás és felülírás üzemmód között.

A jobboldali numerikus billentyűzetmezőn elhelyezkedő gombok elsősorban a számok beírására szolgálnak. Ám, ha jobban megnézzük, a számok mellett kis nyilakat is találunk, amelyeket szintén használhatunk. E két üzemmód (számok és nyilak) váltására szolgál a Num Lock billentyű. Ehhez a gombhoz is tartozik

 $\boxed{\frac{\text{Num}}{\text{Lock}}}$ 

egy világító dióda, melyen ellenőrizhetjük állapotát. A Num Lock gomb megnyomásával tudjuk a megfelelő üzemmódot (és a lámpát) kapcsolni (működése a Caps Lock-hoz hasonló). Ha a led világít, akkor a numerikus billentyűzetmezőn elhelyezkedő gombok számok bevitelére szolgálnak, ellenkező esetben a kurzor mozgatására van módunk, a nyilaknak megfelelően.

- <sup>[Scroll</sup>] A Scroll Lock billentyű be- illetve kikapcsolt állapotát szintén egy dióda jelzi. Bekapcsolt állapotában a nyilak nem kurzormozgatásra, hanem objektummozgatásra szolgálnak.
- **Frause** Folyamat felfüggesztése. A PAUSE billentyű a magnetofonokhoz hasonlóan itt is a "pillanat állj" funkciót látja el.
- z Ezzel a billentyűvel a képernyő tartalmát másolhatjuk vágólapra.
- Ezzel a billentyűvel a Start menüt tudjuk előhívni.

**A** gomb a helyi menü előhívására szolgál.

# **1.5. Billentyűkombinációk**

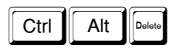

Ctrl Alt **A Windows** biztonsági képernyőjének előhívása.

 (Ha már végképp nem tudunk kilépni a nem kívánt funkcióból, akkor hasznos a Ctrl, Alt és Del billentyűk együttes használata, hiszen itt lehetőség van a feladatkezelő elindítására, amivel képesek vagyunk a lefagyott folyamat bezárására is.) Célszerű, ha a Ctrl és Alt gombok folyamatos nyomvatartása mellett ütjük le a Del billentyűt.

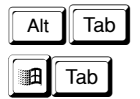

Alt Tab Alkalmazások közti váltás.

**a** Tab Windows alkalmazások közti látványos váltás Vista Aero felületen.

Alt **III Tetszőleges kódú karakter begé**pelése. Ha a kódtábla egy tetszőleges karakterét szeretnénk begépelni, ám azt nem találjuk meg a billentyűzeten, akkor az Alt gomb és a karakterkód numerikus billentyűzetmezőn történő begépelésével bizonyos esetekben előhozhatjuk azt.